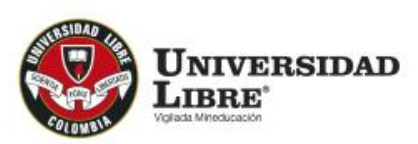

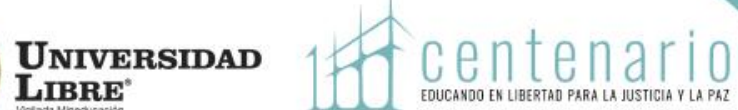

*Apreciado Estudiante: Es importante la lectura de todo el instructivo*

*La responsabilidad del registro de asignaturas es del estudiante. Asegúrese de inscribir todas las asignaturas a cursar, verificando horarios y grupos antes de cerrar matrícula.*

*El valor del recibo se genera de acuerdo al nivel de matrícula (el nivel se ubica donde tiene mayor número de créditos registrados).*

*A partir de cuatro asignaturas el recibo se genera por el valor completo de la matrícula .*

*Si desea cursar una, dos o tres asignaturas, el recibo se genera por el valor de las asignaturas inscritas. En estos casos no podrá realizar cambios en la matrícula o adicionar materias.*

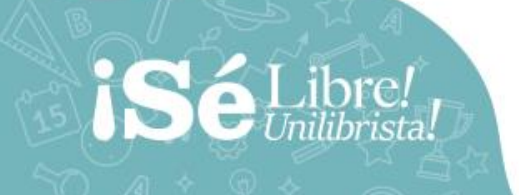

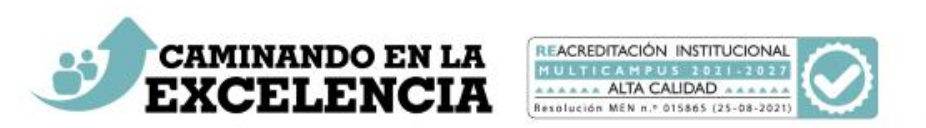

En el menú ingrese a "**Matrícula Individual"**, seleccione su nombre, con lo cual se activa la información pertinente a la oferta académica.

Al ingresar a la asignatura (clic en la flecha azul), puede observar los grupos, cupos y equivalencias, para que seleccione.

Desplazando la barra horizontal inferior, puede observar los créditos de las asignaturas e intensidad horaria, entre otras. Las asignaturas propias del programa no tienen el chec en la columna de equivalencia, ejemplo:

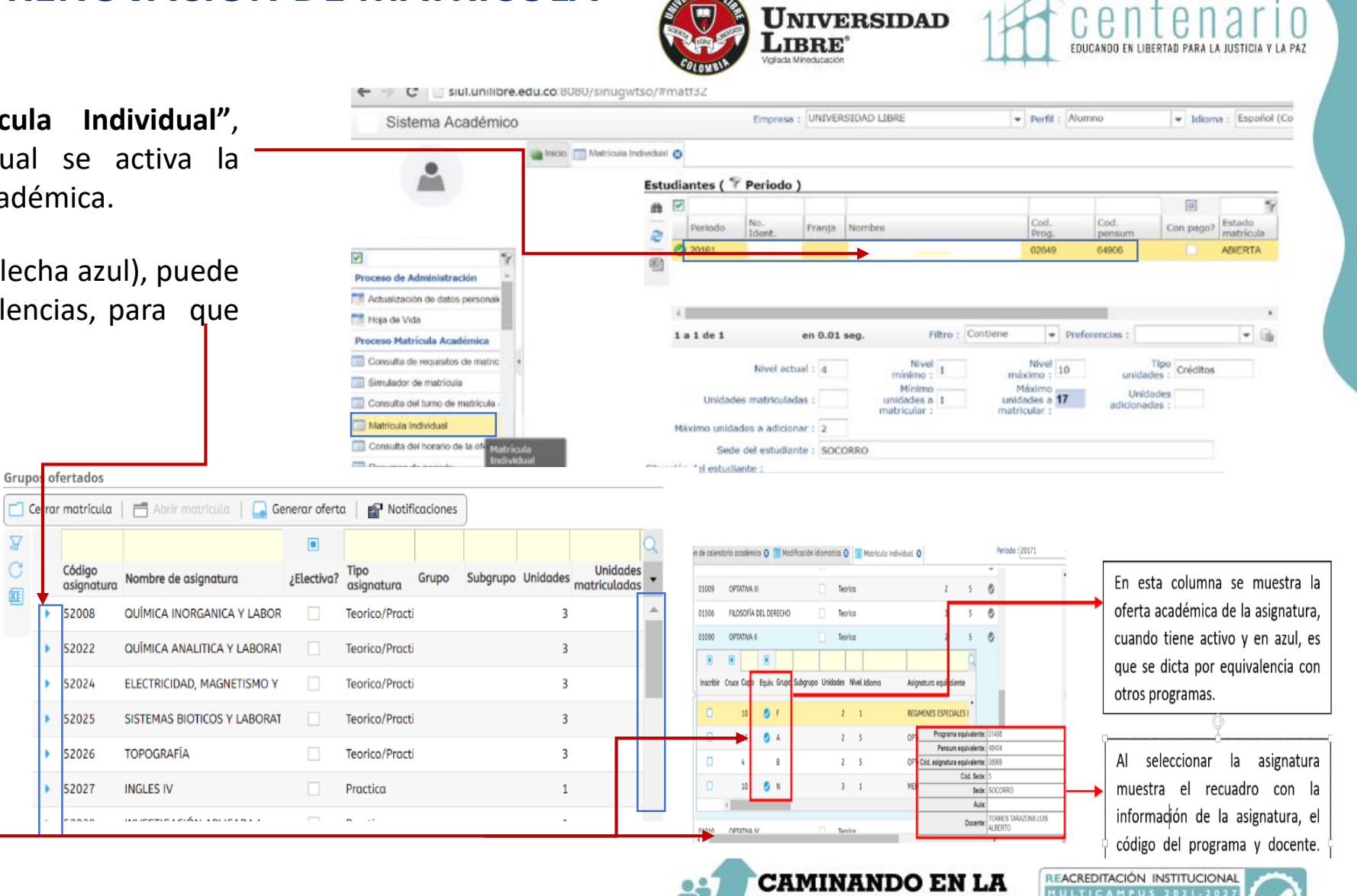

AAAAAA ALTA CALIDAD AAAAAA Resolución MEN n.º 015865 (25-08-2021

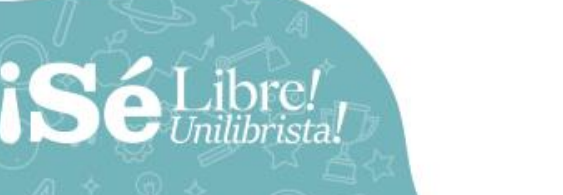

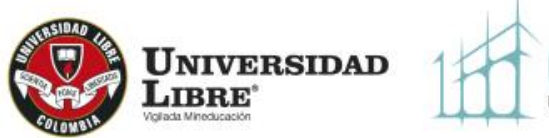

En Ingeniería Ambiental y Derecho las Electivas y Lengua Extranjera se matriculan por equivalencia con el plan de electivas de cada programa. Recuerde que si registra optativas o electivas de profundización con Especializaciones, primero debe informarse con la Decanatura, sobre la oferta, fechas en que se realizarán los respectivos módulos y valores adicionales a *cancelar si es el caso. Éstos deben quedar registradas en el periodo de matrícula.*

ndividual **C** 

Una vez registradas las asignaturas verifique que está completa su matrícula, de acuerdo con los créditos que pueda cursar en el nivel. Antes de cerrar matrícula, usted puede modificar el registro de materias, desmarcando el grupo registrado, dando clic sobre el grupo seleccionado.

Por último, oprima "**cerrar matrícula"** y "Ok", para que el sistema le genere el recibo de pago.

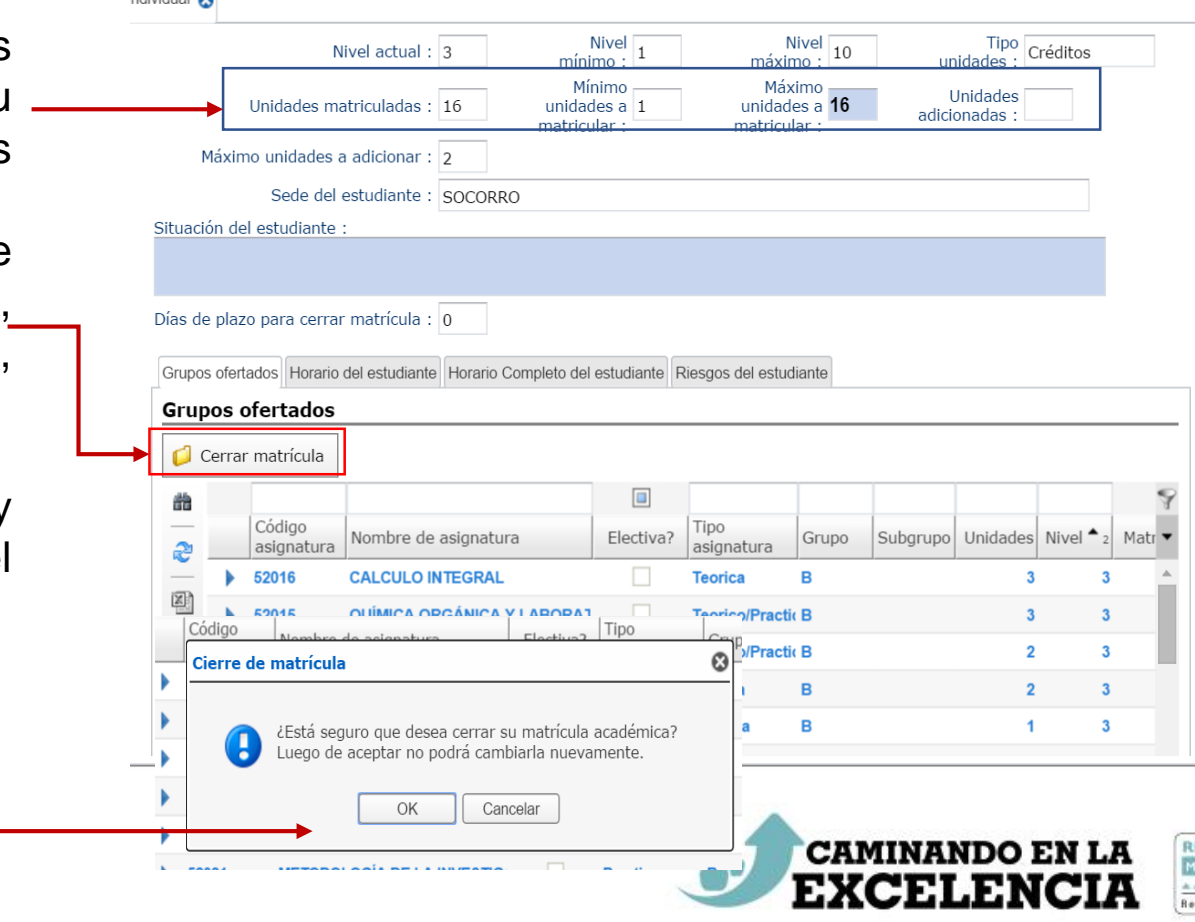

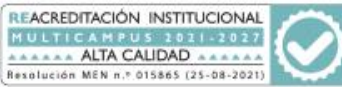

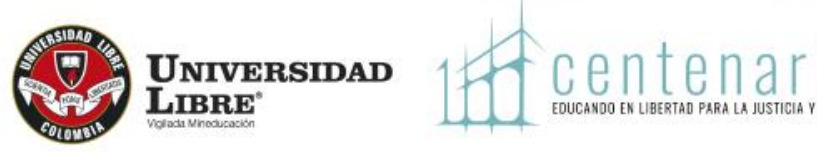

Pague a través de **[PSE](https://www.e-collect.com/customers/Plus/ULibreSocorroPagosPlus.htm)** o Ingrese a "**Recibo de pago de Matrícula**" y seleccione el recibo, imprima **(impresora láser**) y pague en el Banco respectivo. *Si el recibo no se genera, debe comunicarse con la Dirección Financiera para que le verifiquen bloqueos por cartera.* $\epsilon \rightarrow \epsilon$  S siul unilibre edu co: 8080/sinuowtso/services/finn17/report/finn17

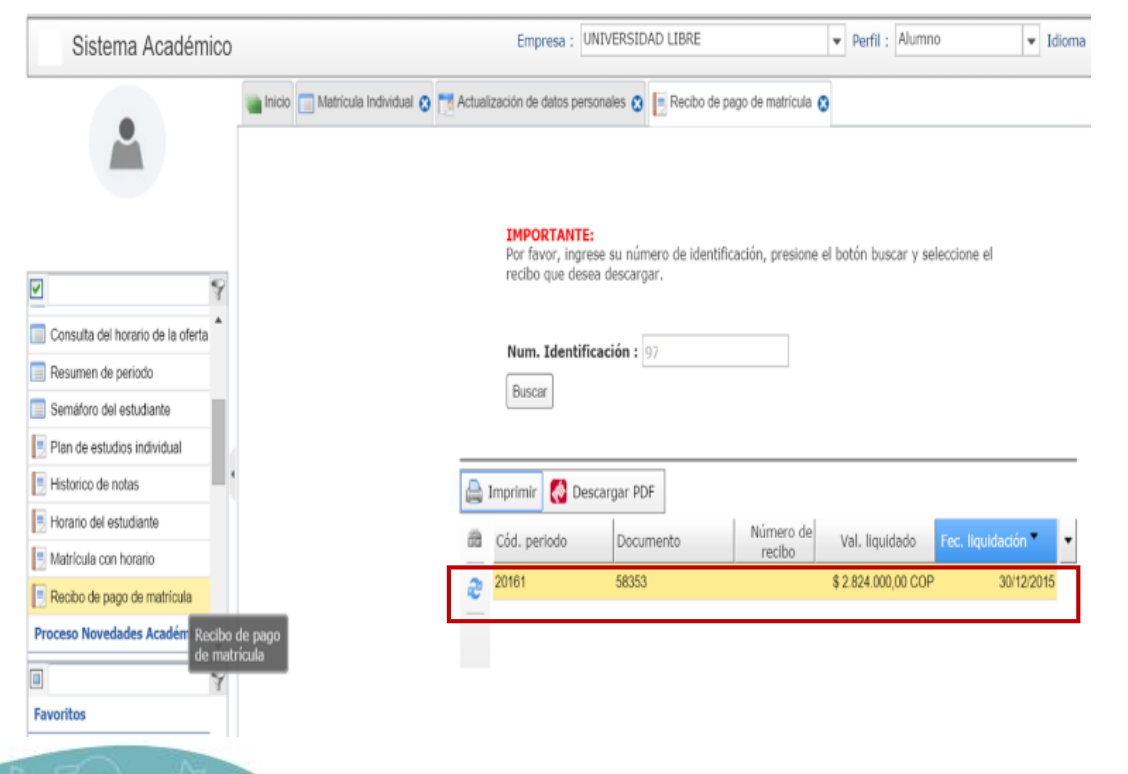

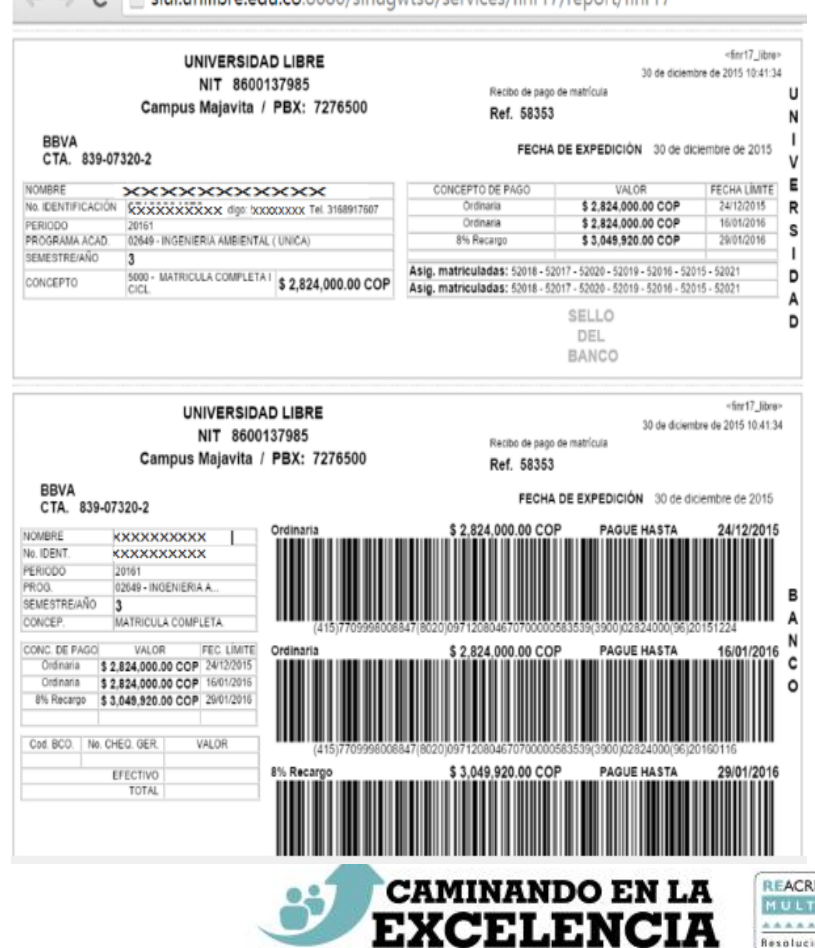

EDITACIÓN INSTITUCIONAL **CAMPUS 2021-202** ALTA CALIDAD AAAAA MEN n = 015865 (25-08-202)

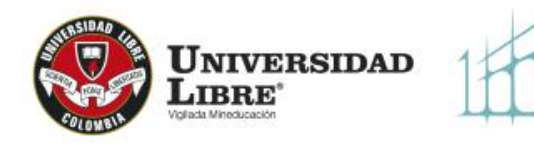

**UNIVERSIDAD LIBRE ACTA MATRÍCULA CON HORARIO** 

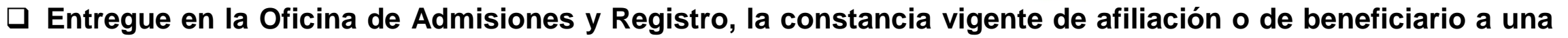

**EPS o envíela al correo [admisiones.soc@unilibre.edu.co](mailto:admisiones.soc@unilibre.edu.co)**

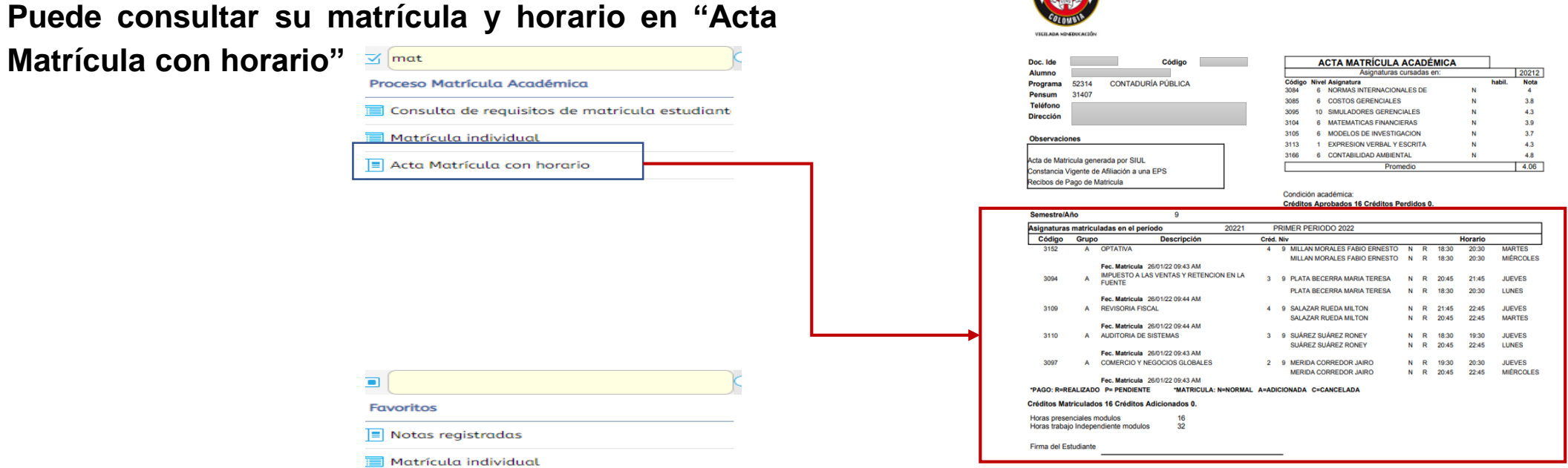

**Si requiere realizar modificación a la matrícula académica, consulte el instructivo "Modificaciones al registro académico o novedades académicas."**

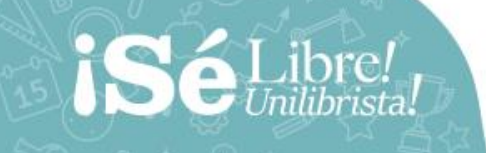

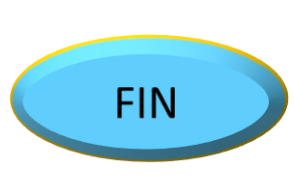

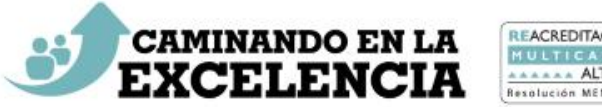

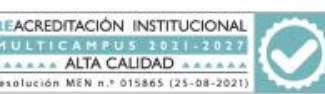

MATROL CIMT 09 de junio de 2022 15:19:49